## **Belegen und Abmelden von Veranstaltungen in LSF**

Münster University of **Applied Sciences** 

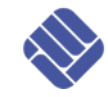

**- Anleitung für Studierende -**

(Stand: 17.02.2012)

Liebe Studierende,

um eine Veranstaltung in LSF zu belegen, gehen Sie folgendermaßen vor:

**Step 1.** Melden Sie sich zunächst mit Ihrer FH-Kennung und Ihrem Passwort in LSF an.

## <https://lsf.fh-muenster.de/>

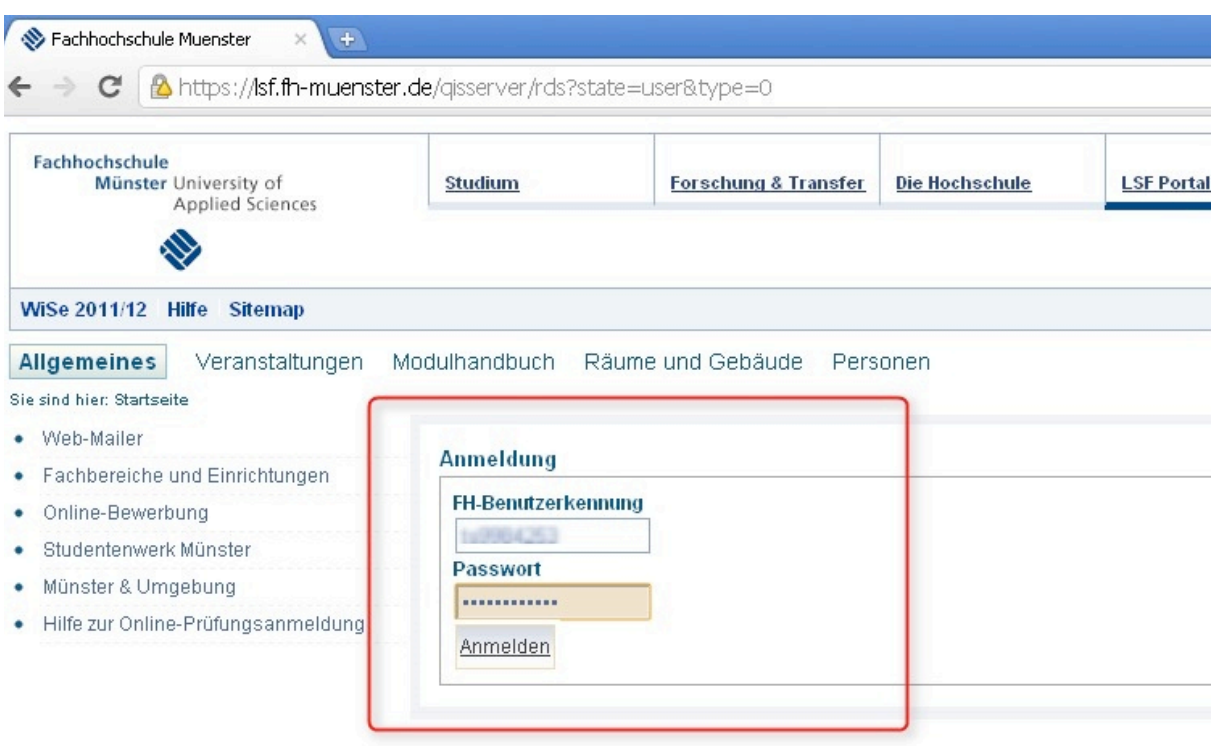

Achten Sie darauf, dass das gewünschte Semester in LSF eingestellt ist. Falls das nicht der Fall ist, klicken Sie auf das Semester (1) und wählen Sie das passende Semester aus (2).

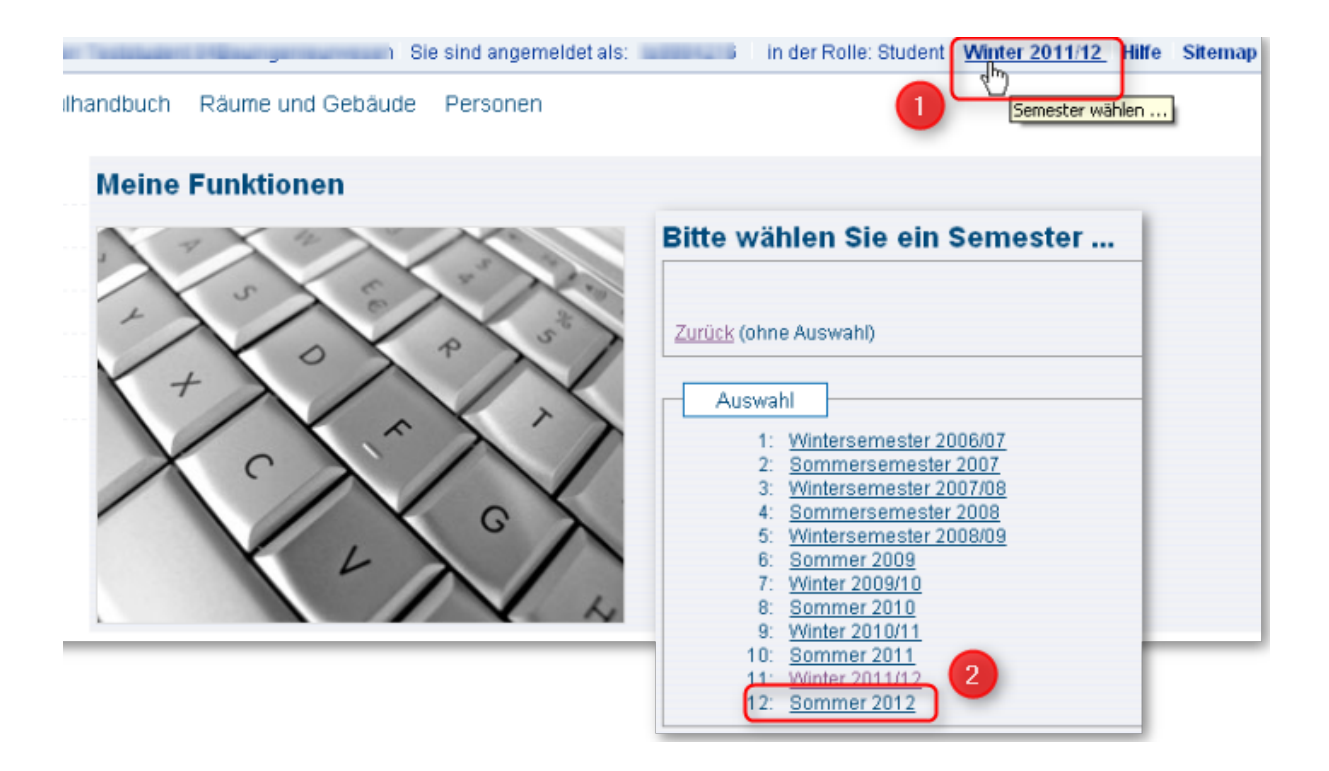

**Step 2**. Navigieren Sie über das Vorlesungsverzeichnis zu der Veranstaltung, die Sie belegen möchten.

Klicken Sie auf "belegen/abmelden" in der Spalte Aktion.

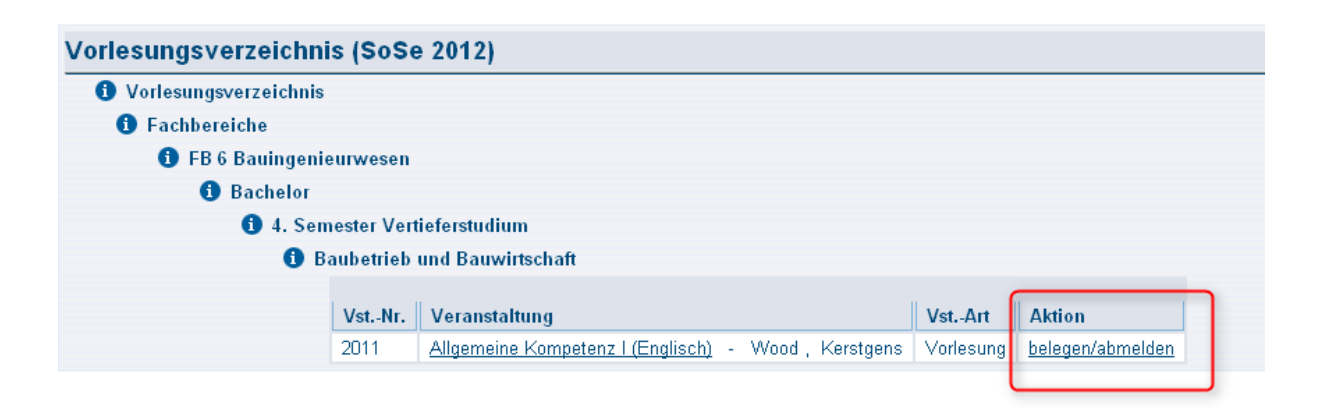

**Step 3**. Wählen Sie gegebenenfalls die Gruppe, die Sie besuchen möchten und bestätigen Sie Ihre Wahl durch einen Klick auf den Button "Platz beantragen".

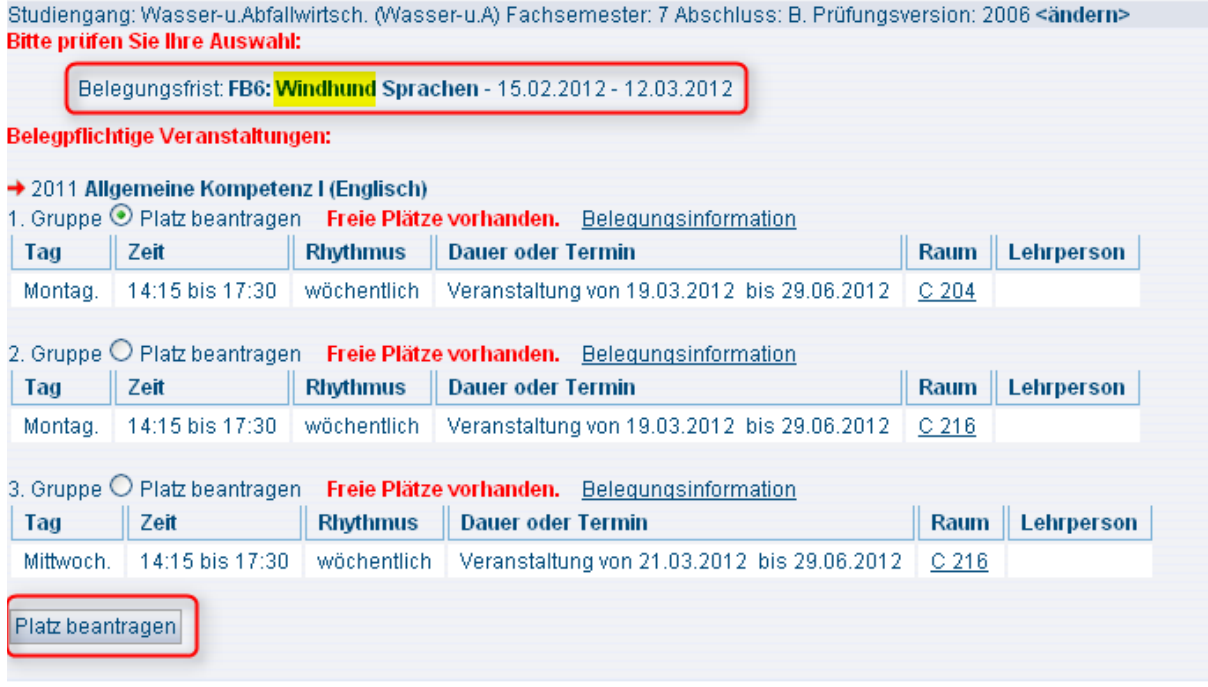

*Beim Windhundverfahren erfolgt die Vergabe der Plätze nach der Reihenfolge der Anmeldungen (first come, first served). Sind alle Plätze der Veranstaltung vergeben, so werden keine weiteren Anmeldungen mehr zugelassen.* 

Ist also für die Veranstaltung, die Sie belegt haben, als Belegungsverfahren "Wind*hund*" eingestellt, so erfahren Sie sofort, ob Sie einen Platz bekommen oder nicht.

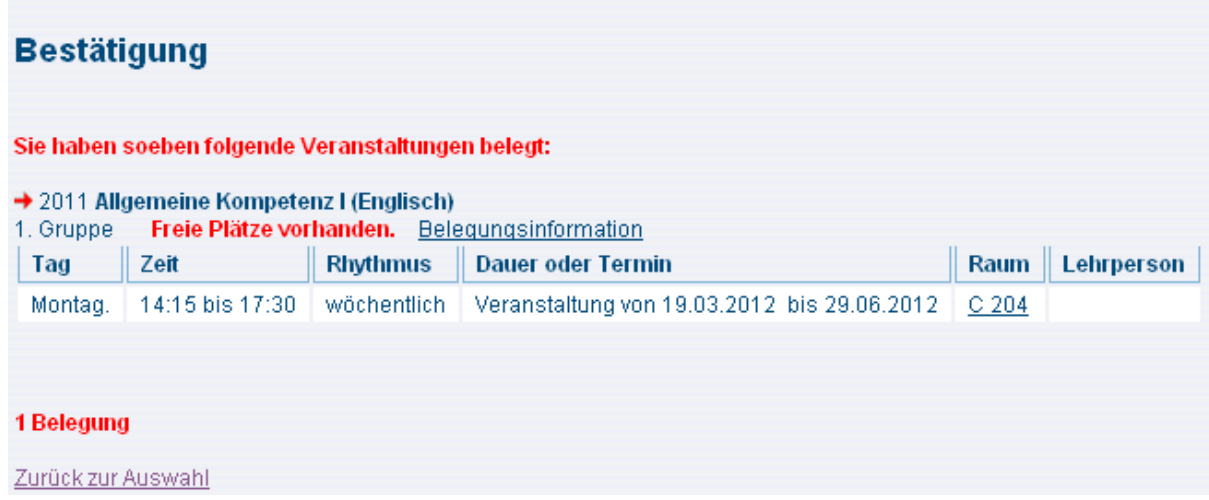

## **Abmelden**.

Innerhalb der Belegungsfrist können Sie sich von einer Veranstaltung, die Sie belegt haben, auch wieder abmelden und somit Ihre Belegung stornieren.

Navigieren Sie über das Vorlesungsverzeichnis zu der Veranstaltung, von der Sie sich abmelden möchten. Klicken Sie auf "**belegen/abmelden**" in der Spalte Aktion.

Setzen Sie das Häkchen in das Checkbox "abmelden" und klicken Sie anschließend auf den Button **abmelden**".

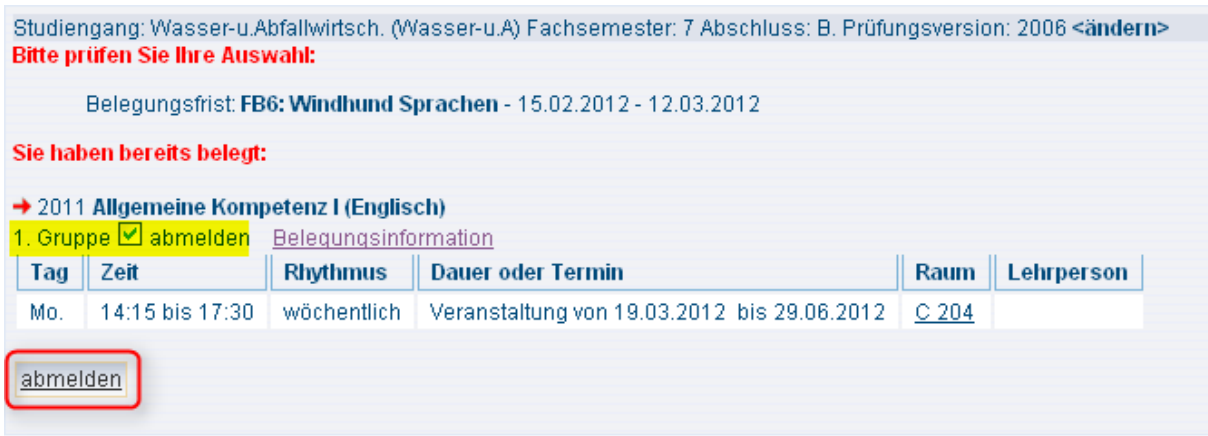

Wenn Sie Probleme mit der An- oder Abmeldung haben, wenden Sie sich bitte an das LSF-Team unter *lsf@fh-muenster.de*.